MetaMorphNX ではファイルの Load はウィンドウ左上のアイコンより行います。

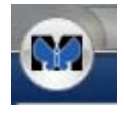

1. シングルプレーン(1 枚画像)

Open Image→Open Image で対象ファイルを選択します。

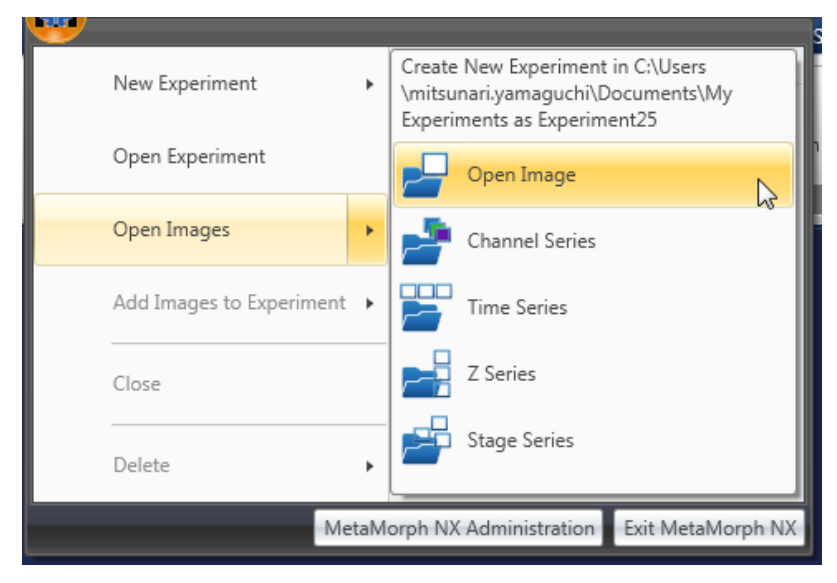

2. Stack ファイル(タイムラプス、Z 軸スタックなど)

Open Image→Time Series、Z Series、Stage Series など、開く Stack ファイルがどの 次元情報の物か選択してください。

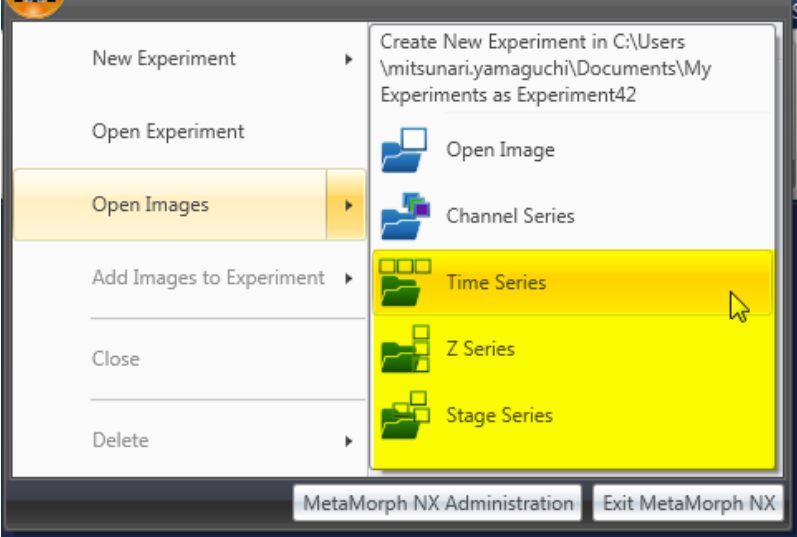

\*Stack ファイルは Open Image→Open Image でも Load 可能ですが、その場合、すべ て Z Stack ファイルとして取り扱われます。

\*連番のファイル(例:Image001.tif, Image002.tif, Image003.tif…)の場合、次元情報に 沿ったシリーズで対象となる連番ファイルすべてを選択することで、Stack ファイルと して Load できます(従来の MetaMorph の Buld Stack に近いイメージです)

### 3. 多次元データフォーマット

(MetaMorph の.nd フォーマットや他社製 LSM フォーマットデータ等) Single Plane 同様、Open Images→Open Image にて.nd ファイルおよび各社 LSM フ ァイルをしてして開いてください。

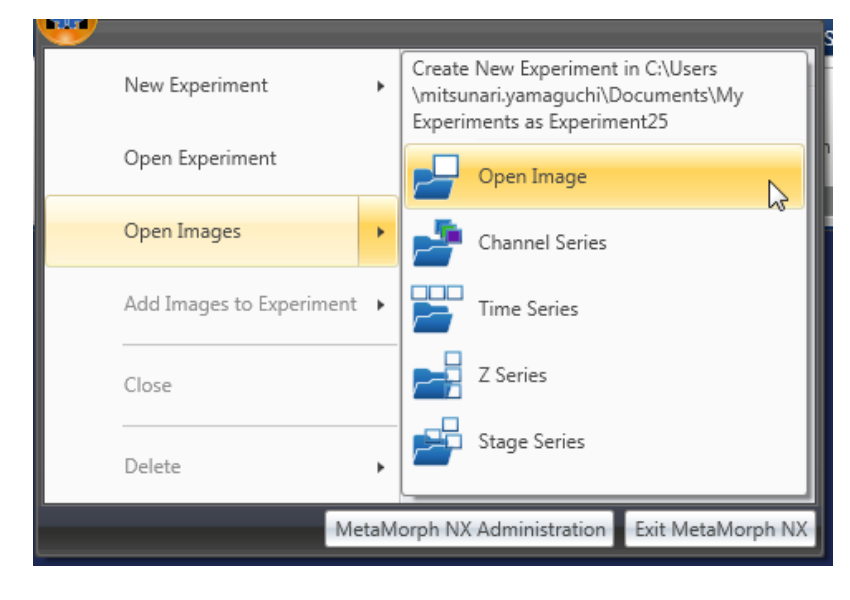

4. Add Images to Experiment について。

現在 Load しているデータに別シートで別の画像を Load したい場合に選択します。 追加されたイメージは新たな Dataset タブにて展開されます

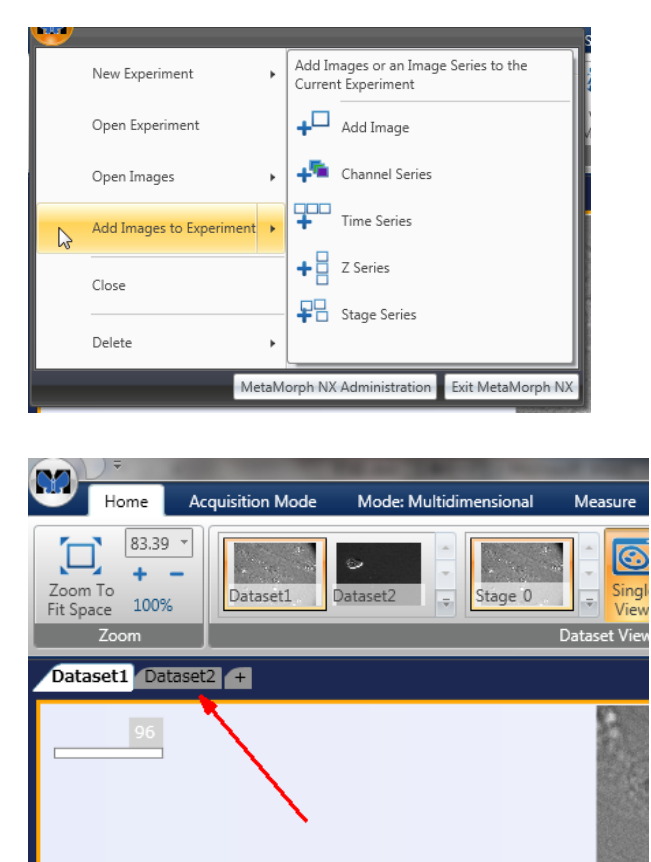

### MetaMorphNX のウィンドウについて

\*Home:主に画像の表示形式の設定を行います

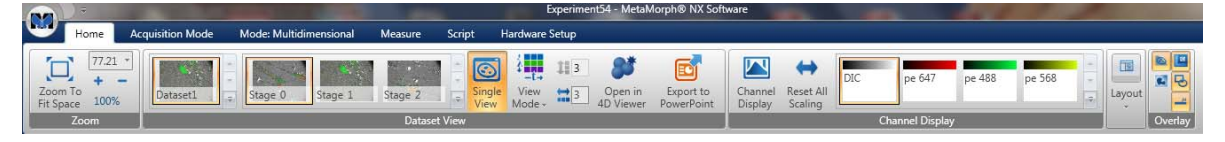

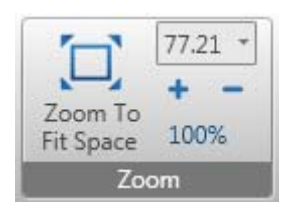

Zoom 設定。マウスのスクロールホイールでも設定可能です

Zoom を行うと右上に Zoom プレビューウィンドウがが表示され、どの領域を拡大している か確認ができます。また、このプレビューウィンドウから表示エリアを移動することも可 能です。

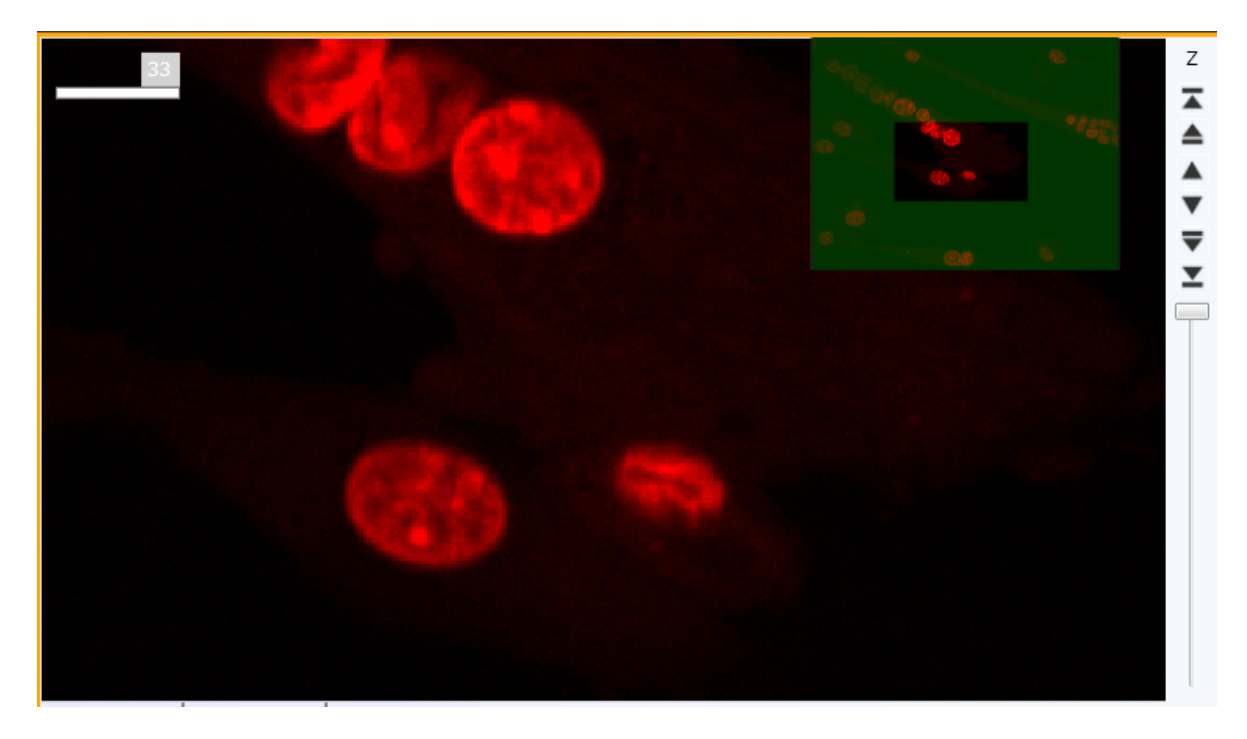

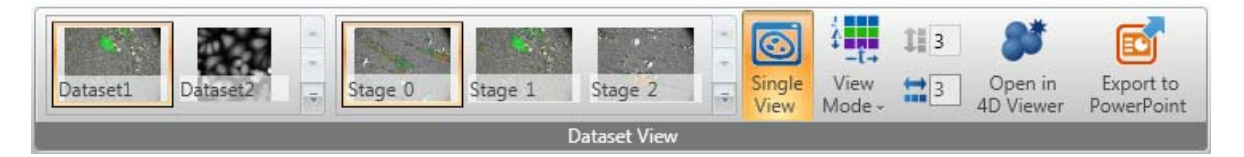

Dataset View:多次元データの表示、データセットの表示の切り替えなどを行います。

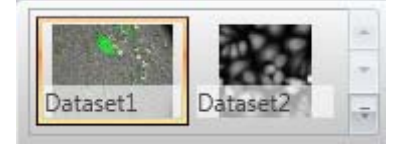

Dataset の切り替え

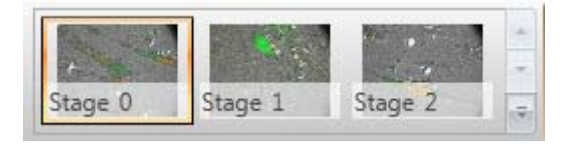

多点データの、表示ステージポイントの切替

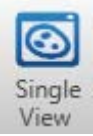

Single View:ウィンドウは 1 枚の画像で表示されます。

Z スタック、t スタックはスライダーが表示され、任意のプレーンで表示されます。

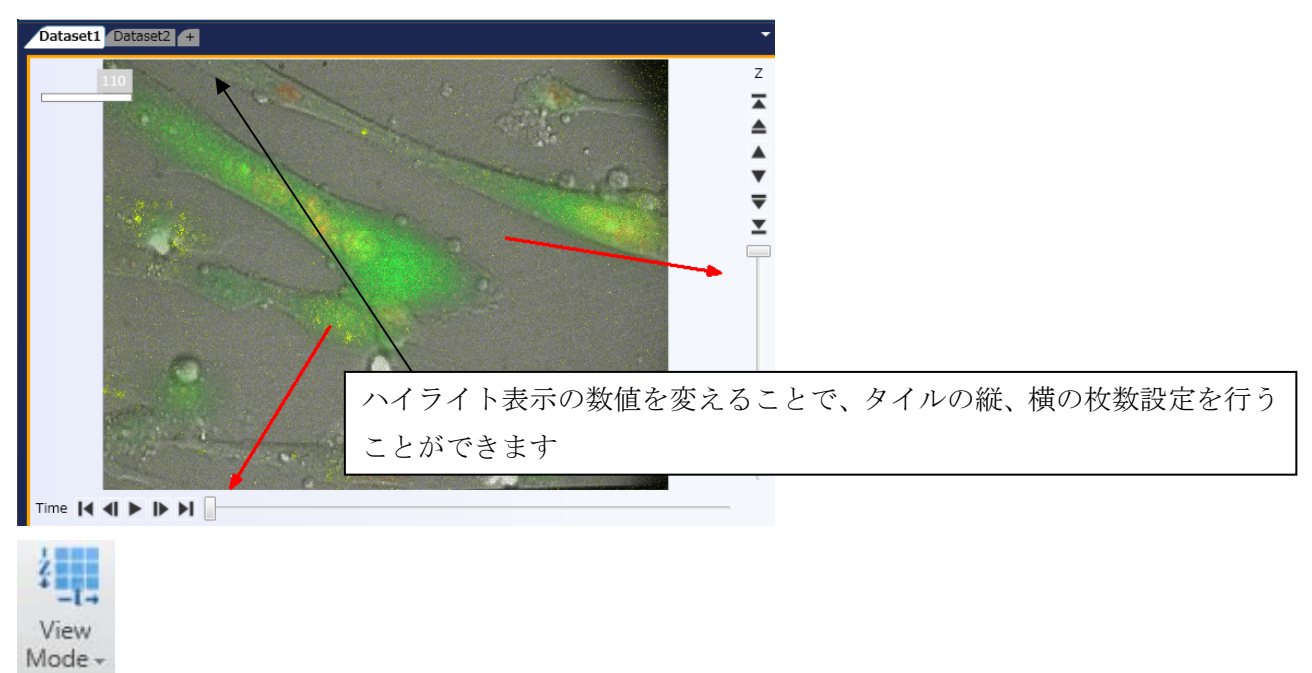

View Mode を選択すると以下の表に各種表示形式を選択することが可能です。

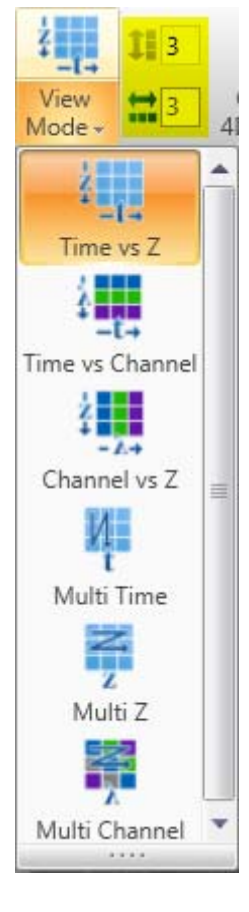

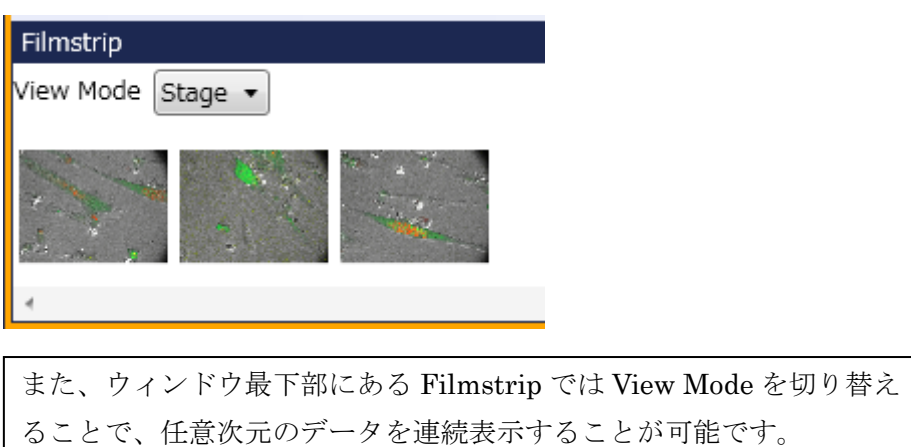

表示された各画像をクリックすることで、その次元データを表示する ことが可能です

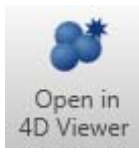

多次元データおよび Z スタックファイルを 3 次元表示形式で展開します

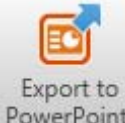

PowerPoint 現在表示中の画像を Power Point に出力します。

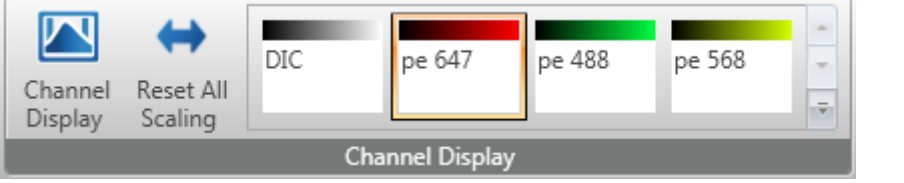

Channel Display 各波長ごとのスケール調整、疑似カラーの設定を行います。

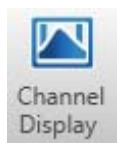

Display 表示スケールレンジの調整のウィンドウを別ウィンドウにて表示します。

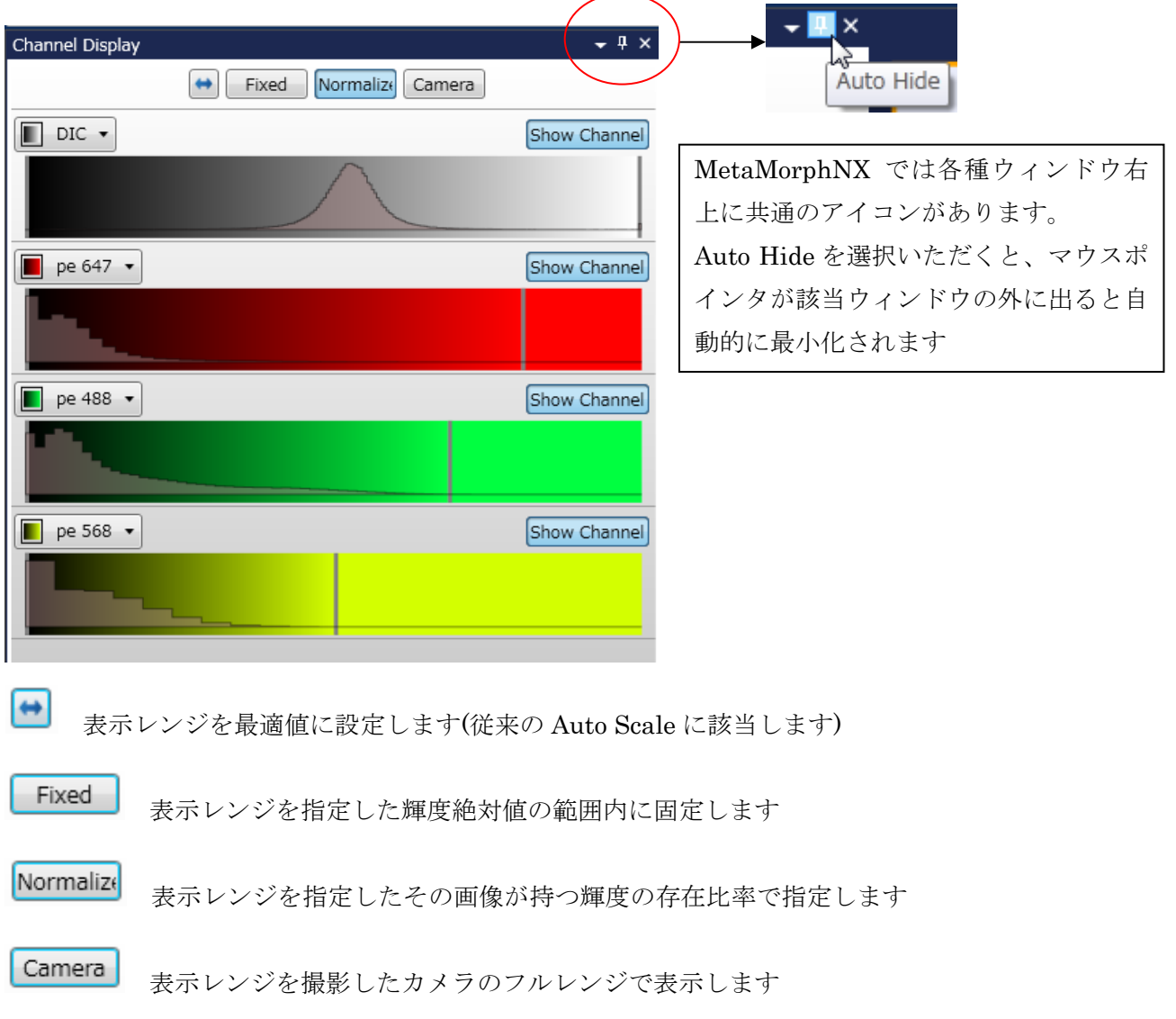

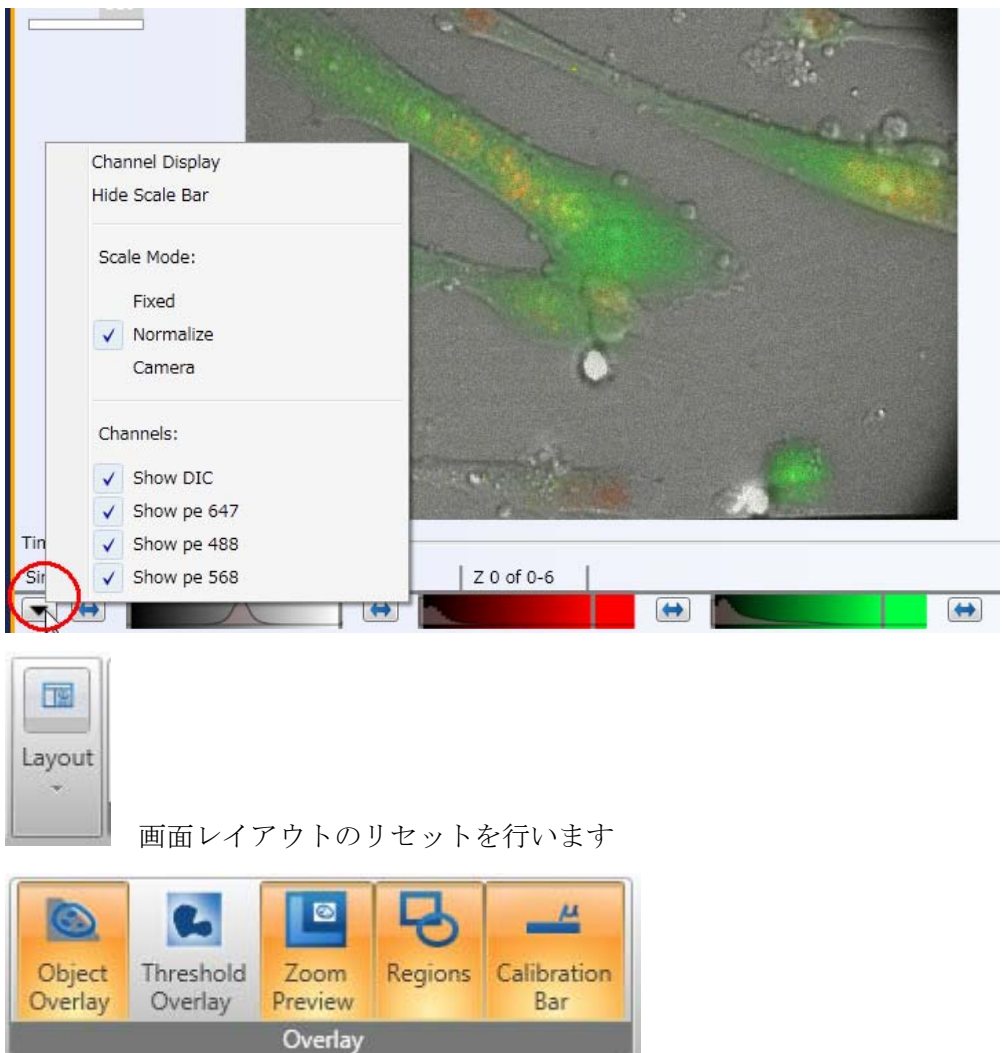

Dataset ウィンドウ下部にあるアイコンからも同様の操作が可能です。

画像上および Detaset 上のオーバーレイ表示の切り替えを行います

それぞれのツールバーの名称のエリアでマウス右クリックを押すことで、サブメニューが 表示されます。

Add to Quick Access Toolbar を選択することで、常時選択可能なショートカット"Quick Access Toolbar"を作成することができます。これは NX のリボンメニューすべてに共通で す。

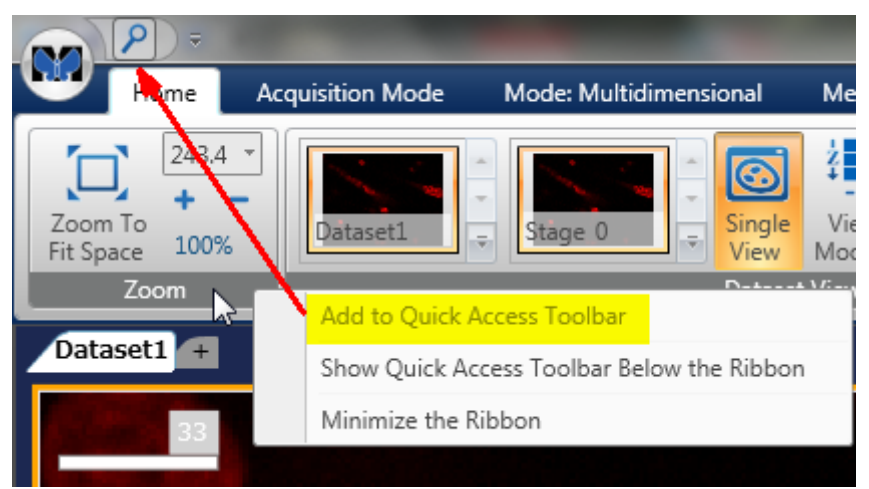

\*Acquisition:撮影の基本設定を行います。(今回は割愛させていただきます)

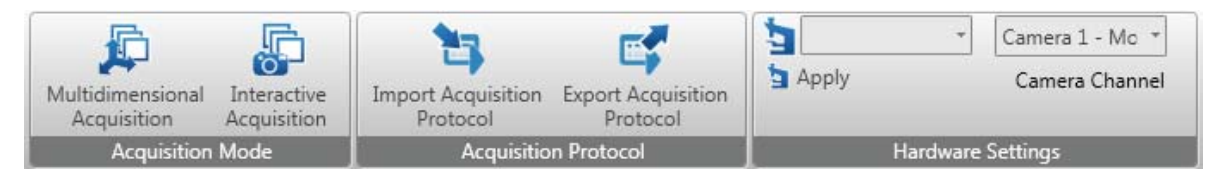

Acquisition Mode で Multidimensional Acquisition か Interactive Acquisition を選択すこ とで、Acquisition のリボンが変更されます

# Multidimensional Acquisition

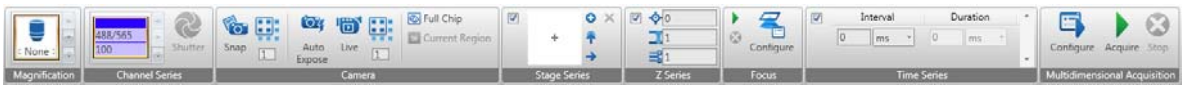

### Interactive

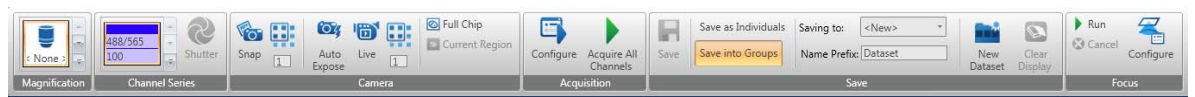

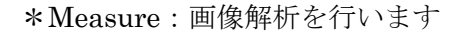

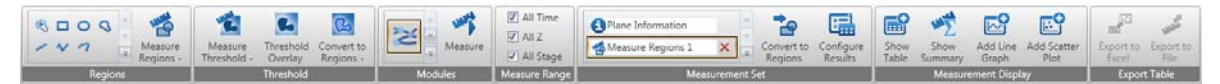

- 1. Region Measurment:指定した領域"ROI"の計測。特に時系列データの解析に適 しています。
	- ・Region Tool より、目的とする Region を画像上の任意領域に作成します。

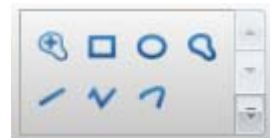

\* < Create an auto region は NX で新たに追加された機能です。

 輝度情報に基づき、ソフトがある程度対象エリアの領域を認識し、自動で作成し ます。

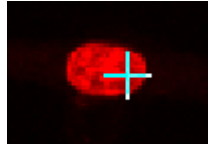

ポインタを対象物上に置いて…

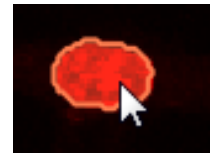

クリックすることで、領域に沿った ROI を作成します

 なお、連続で ROIを作成する場合は Altキーを押しながらクリックしてください。 以下の領域をクリックすることでこれら詳細操作について表示されます

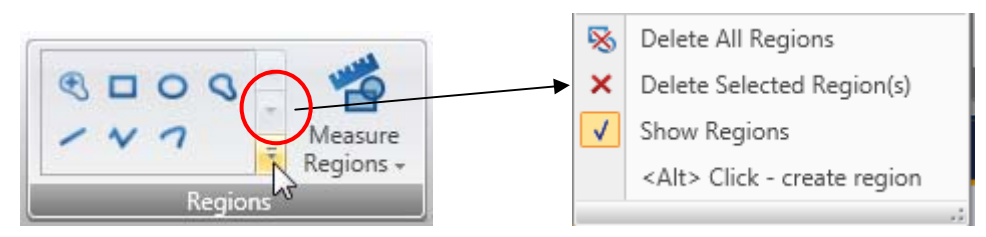

2. Measure Regions のアイコンをクリックすると Region Measurement を実行しま す。計測された領域はハイライト表示されます

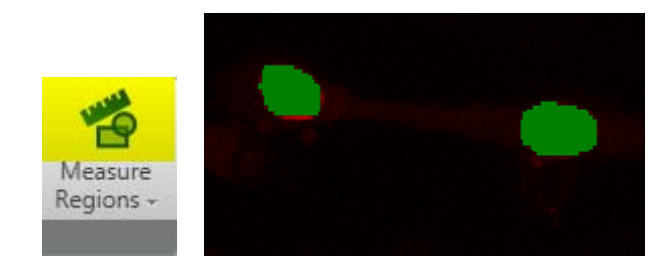

3. Measure Threshold:輝度閾値で定義された領域を計測します

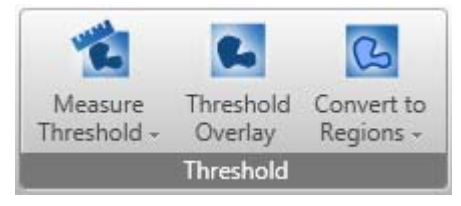

Threshold ツールから Measure Threshold の文字のある下半分の領域をクリックしま すると、下記ウィンドウが表示されます。このウィンドウから Threshold の設定を行 います。Threshold の領域表示は Threshold Overlay のアイコンで切替可能です

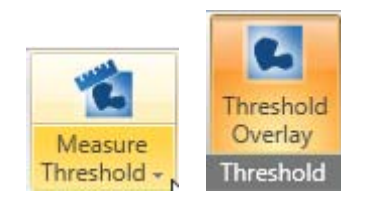

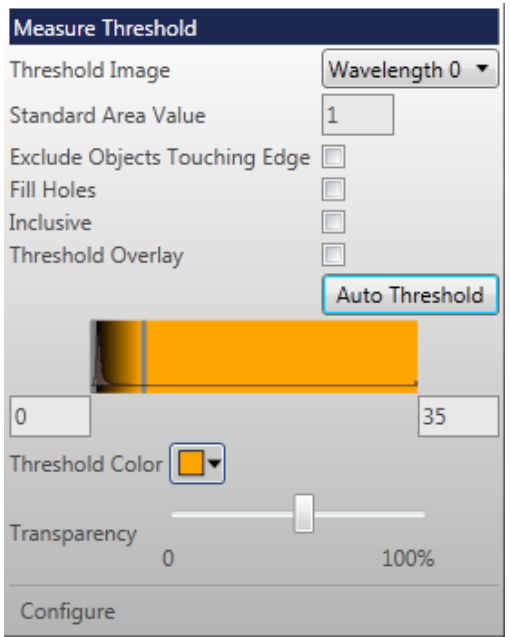

Threshold の設定が完了後、Measure Threshold の上側をクリックすることで計測を 行います。

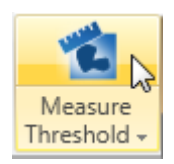

また、Convert to Regions アイコンをクリックすると Threshold の領域に Region を作 成します。MetaMorph の Create Region around objects 機能に該当します

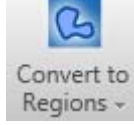

4. 対象が時系列データ、Z 軸データ、多点データの場合、Measure Range にチェッ クを入れることで対象枠を広げることができます。

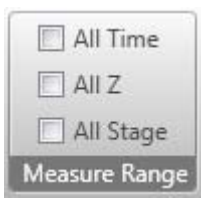

5. Measurement Set では過去の計測の履歴が表示され、履歴リストから任意のポイ ントに復帰することが可能です。

また、Configure Results では解析後に、解析結果を表示するリストの選択などが行う ことができます。

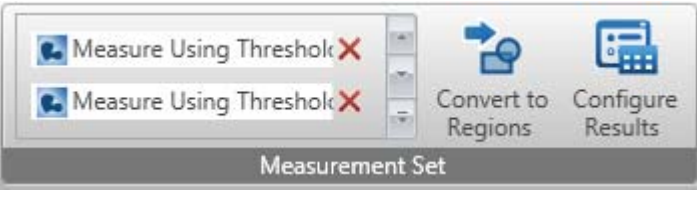

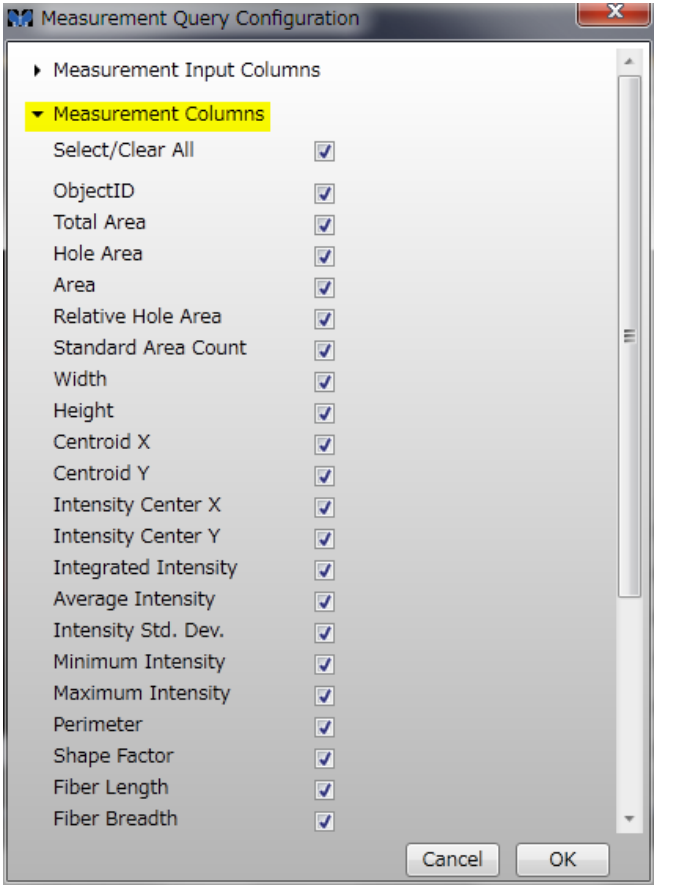

\*Measurements Columns は使用した解析モジュールごとに内容がその都度変更しま

計測結果の表示、出力について

6. 各計測モジュールで計測されたデータは Measurements Display で表示すること が可能です。

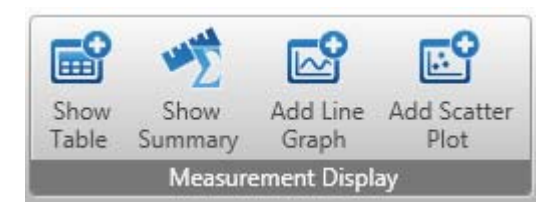

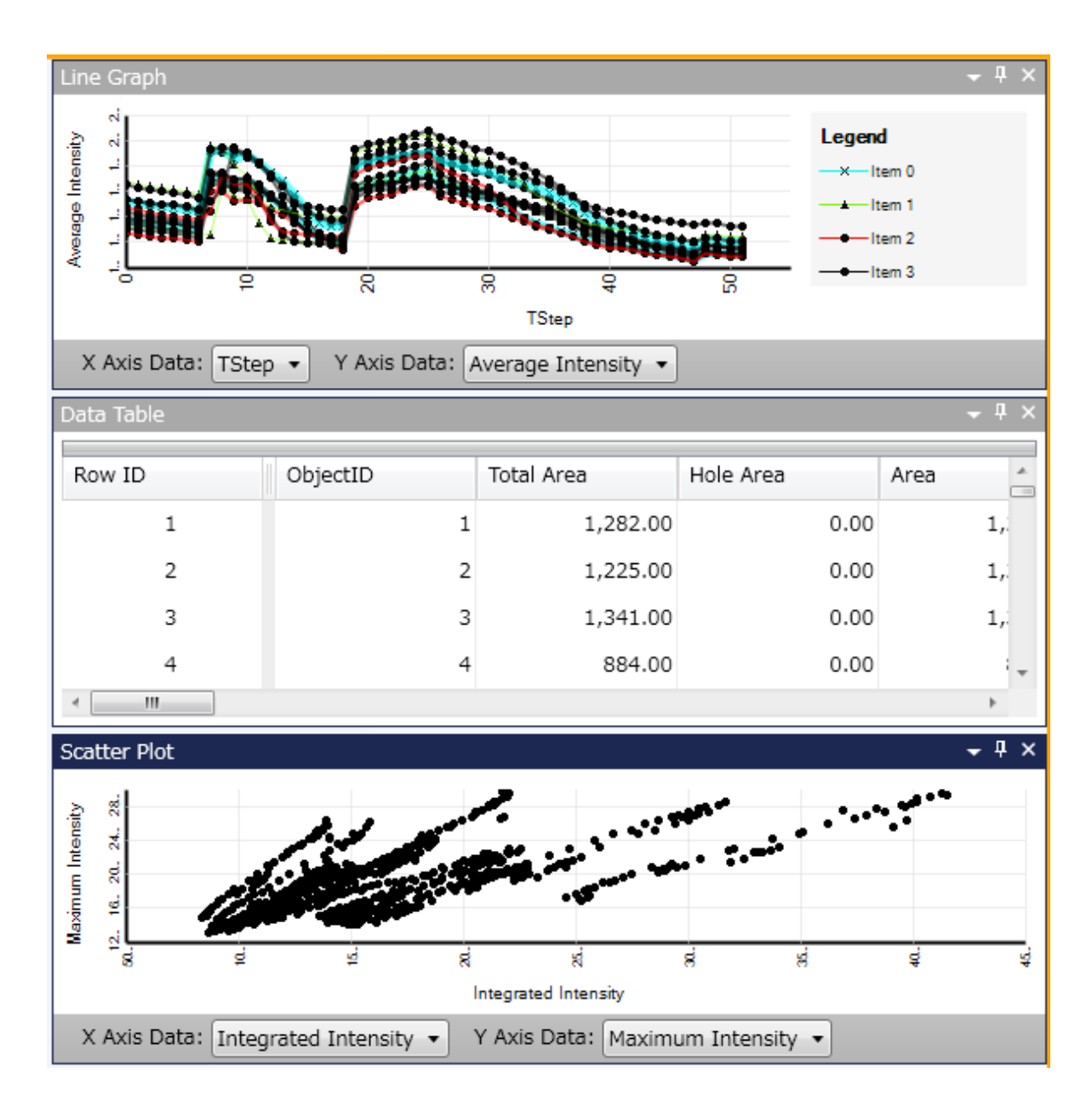

Graph はグラフ表示後追加されるグラフリボン、もしくはグラフ上で右クリックで表 示される Graph Settings で表示の詳細せってを行うことができます

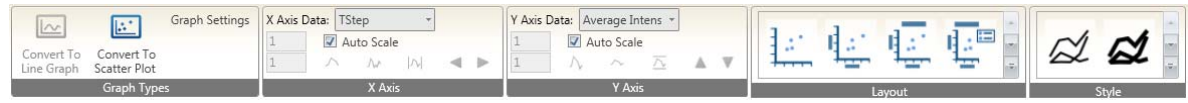

# 7. データの出力について

データ解析後、Show Table、Show Summary を選択いただくと、下記の Export Table アイコンがアクティブになります。

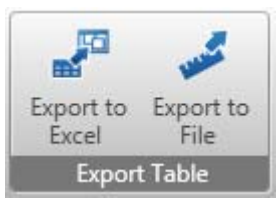

解析結果を続けて同じファイルに出力する場合は Export to Excel を、主力と同時に保 存する場合は Export to File を選択してください。

\*Export to Excel で連続して出力すると、それぞれ別シートで出力されます

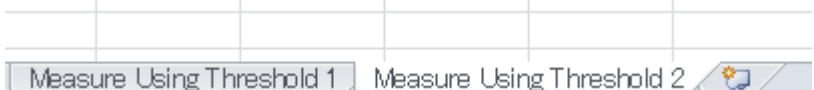

MetaMorph NX の解析応用

・Filter 機能について

NX では解析後のデータをさらにふるい分けすることが容易に行えます。

1. 解析後、(Measurement Region、Measure Threshold)、Measure リボンにある Configure Results を選択します

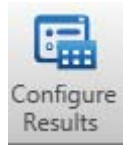

2. Configre Results ウィンドウにて、Column Name からふるい分けに使うパラメーターを選択し、 Filter Type からフィルタの種類(MinFilter、MaxFilter、RangeFilter、MatchFilte、NullDataFilter)を 選択します。

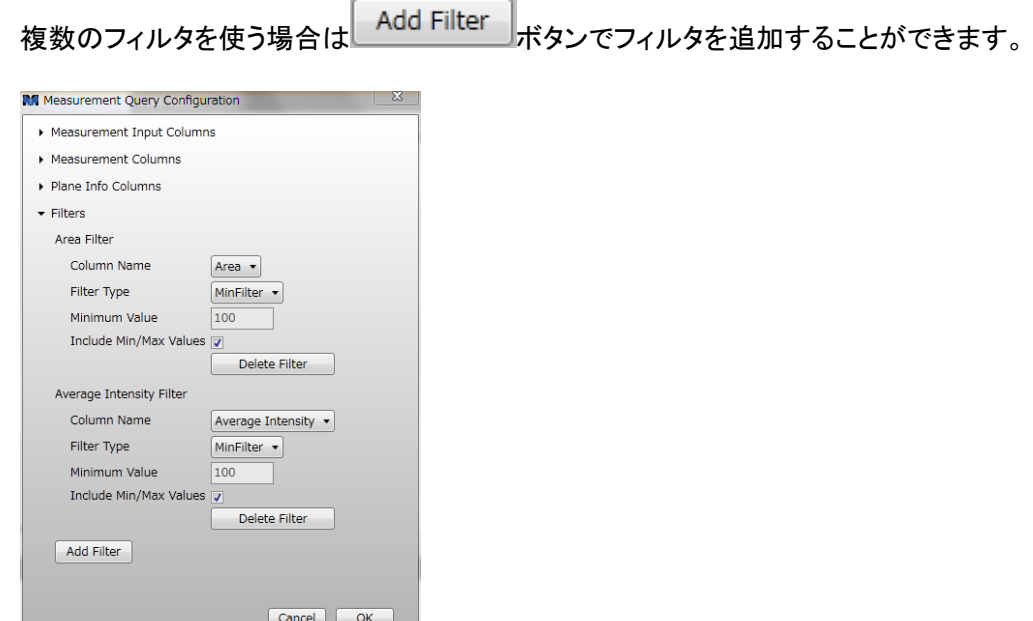

設定後、OK ボタンを押すことで、Filter を適用します。

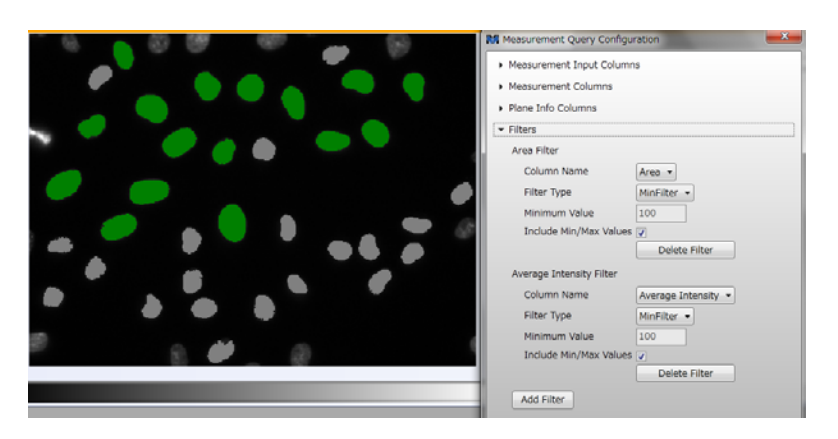

Filter を適用すると、緑(解析対象)とグレー(Filter の範囲外)に区分されます

・Morphology Filter について

MetaMorph および MetaMorphNX には Morphology Filter 機能が装備されています。

MetaMorph では Process メニューより、MetaMorphNX では後述する Create Module 機能の中 で使用が可能です。

これらのフィルタを理解することで、解析時の前処理や解析結果の精度向上にもつながりま す。

なお、2012 年 3 月現在では MetaMorphNX には MetaMorph で使用可能なフィルタのすべてを 移行しておりませんので、ご了承ください

Morphology フィルタは主に以下のような働きをします

・ノイズの削除。

- ・不均一な輝度を持つ背景の補正。
- ・興味のあるオブジェクト以外のイメージの除去。
- ・興味のあるオブジェクトの増強および定義

注意:

Morphology Filter で処理できる画像は 2bit(Binaly),8bit/16bit のグレースケール画像のみとな ります。また、Binaly イメージは一部のフィルタのみしか効果がございません(Open,Close フィ ルタなどは有効)

### ・Dilate and Erodeフィルタ

 Dilateフィルタ…明るいところを指定したピクセル分膨張させます **Dilate** 

Original

**Dilate Result** 

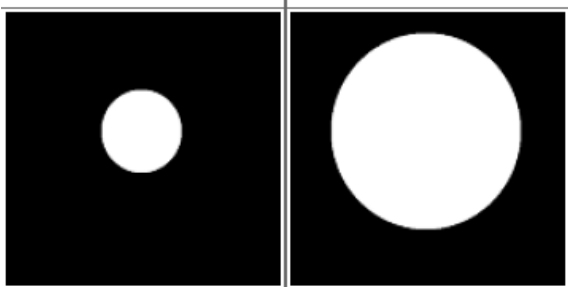

Erodeフィルタ…暗いところを指定したピクセル分膨張させる

### **Erode**

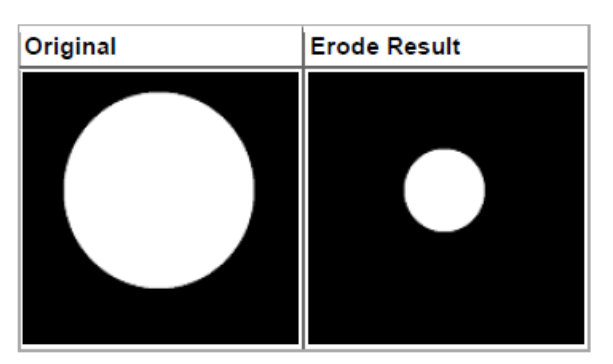

Dilateは明るい部分が膨張し、その境界が滑らかになりますが、明るい部分が繋がったり、明点中 に暗部がある場合、塞がることがございます。

Erodeはその逆となります。

従いまして、このフィルタではオブジェクトのサイズが変化します

#### ・Open and Closeフィルタ

Openフィルタ、Closeフィルタはサイズや形状解析用の最も一般に用いられているフィルタです。 Dilate/Erodeフィルタに似ていますが、Dilate/Erodeは細かいノイズがあると、ノイズまで拡大しま すが、Open/Closeフィルタではシミやノイズのみを除去することが可能です。

また、これらのフィルタは、オブジェクトのオリジナルの形およびサイズを維持します。

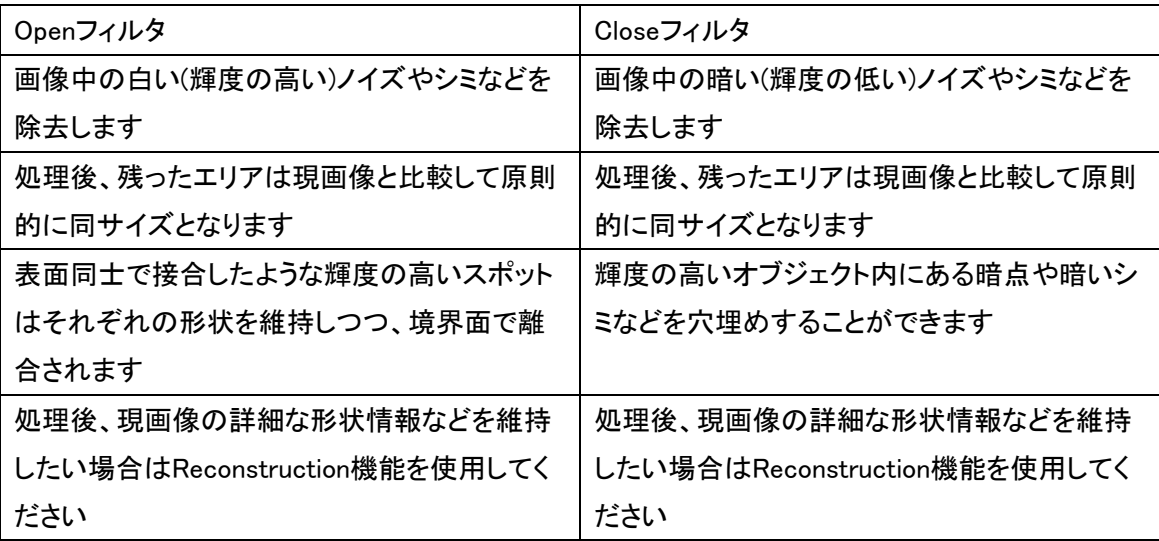

Filter Shape

Filter Shapeおよびサイズは、局所的にイメージを滑らかにし単純化するために、計算が行なわれ る各ピクセルのまわりの空間の近隣を定義します。

Circle:

一般に、生体サンプルでの画像中のほとんどのオブジェクトは直角あるいは多角形など定義的な 形状を持たない傾向があるので、Circleは生体サンプルのイメージのための最も適切なフィルタ形 です。

Diamond:3x3ピクセルを最小サイズとして、ダイヤモンド状のエリアを1ブロックとして処理を 行います。

Square:3x3ピクセルを最小サイズとして、正方形のエリアを1ブロックとして処理を行います。

Area:

形状ではなく、処理対象の明/暗部の面積以下のエリアを対象とした処理を行います。形状とは無 関係の為、処理後のオブジェクトの変形を抑えることが可能です。

# Open

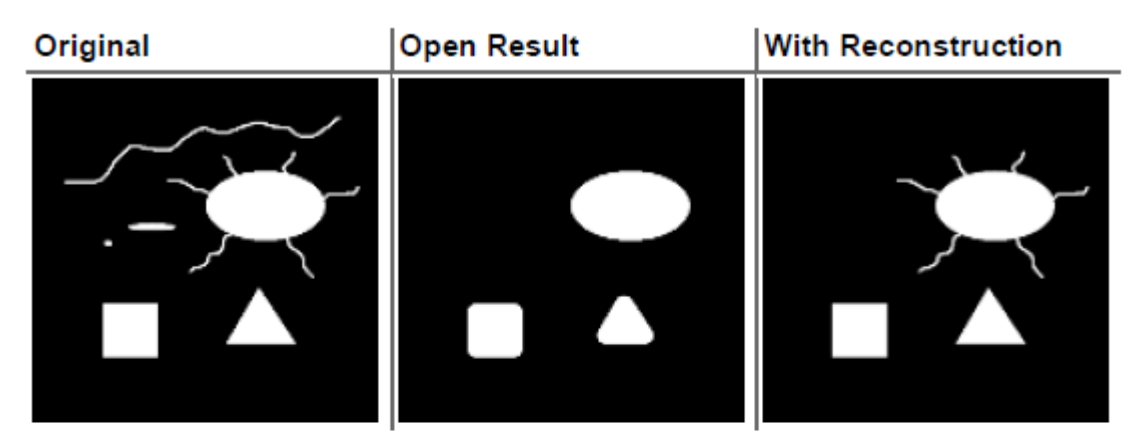

# **Close**

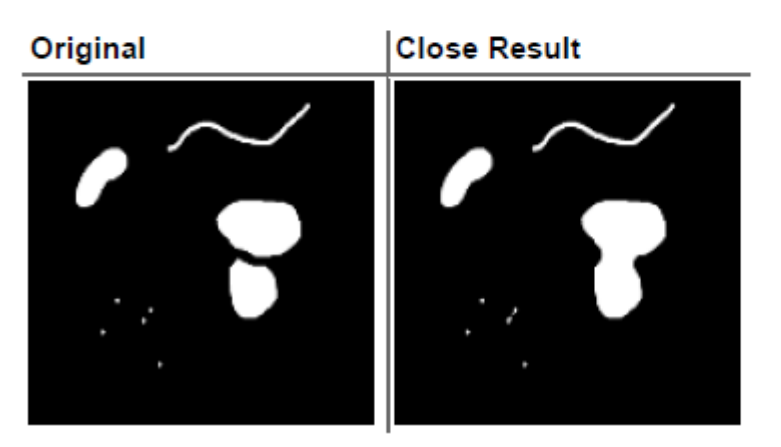

**Reconstruction** 

チェックを入れることで、オブジェクトの現画像の形状を可能な限り維持しつつ処理を行うことがで きます。

### ・Open-Close, Close-Open, Center

これらのフィルタは、画像中の「白、黒」両方の物体に対してフィルタを施します。 たとえば、Open-CloseフィルタははじめにOpen フィルタを施して白いノイズを除去し、その後に Close フィルタを施して黒いノイズを除去します。

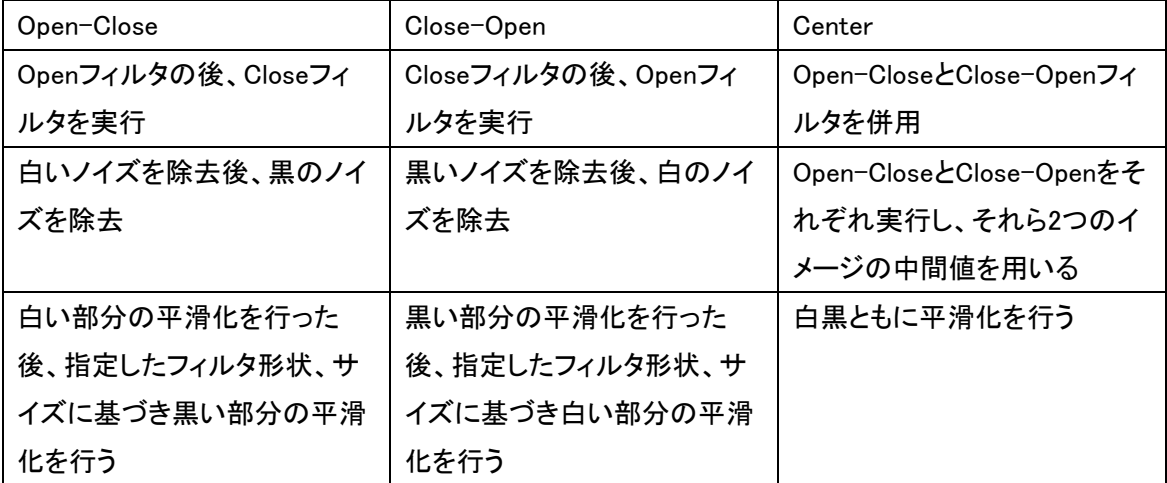

Open-CloseとClose-Openフィルタはフィルタの順番が異なるだけですので、得られる画像は見た 目ほとんど同じケースもございますが、フィルタの順番が異なるため、得られる画像がグレースケ ールの場合、相互の画像で輝度の相違がみられるケースがございます。

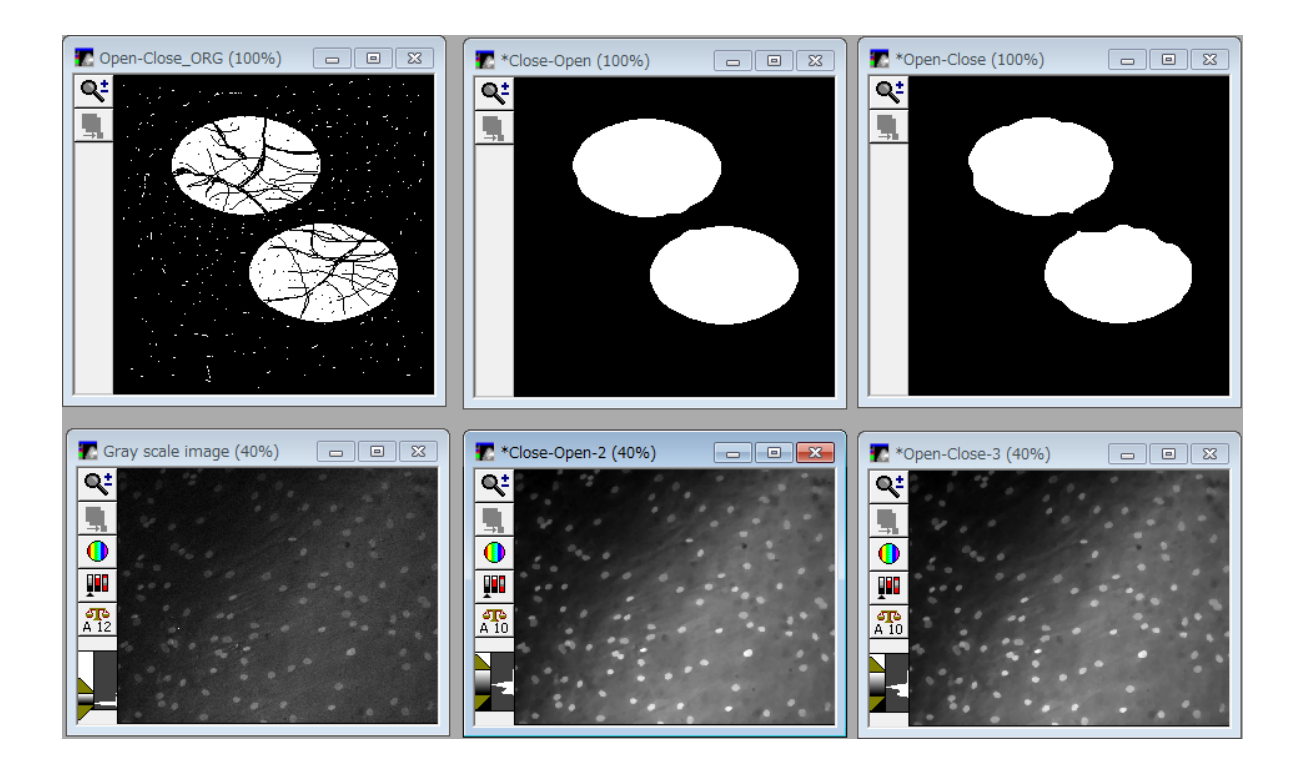

フィルタサイズによっては小さいと処理が完全でない場合がございます。しかし、大きくするとすべ て消えてしまったりするケースがございます

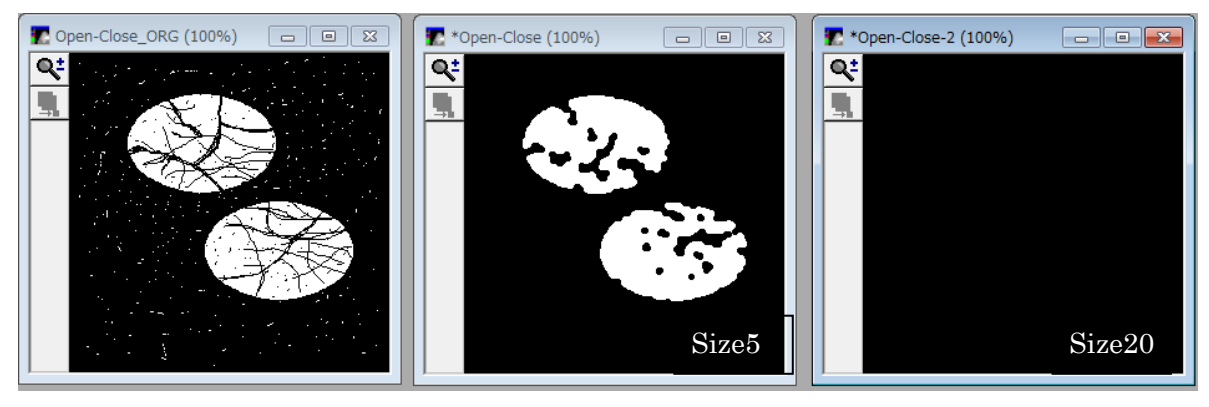

こういう場合、Use sequential filteringが役に立ちます。

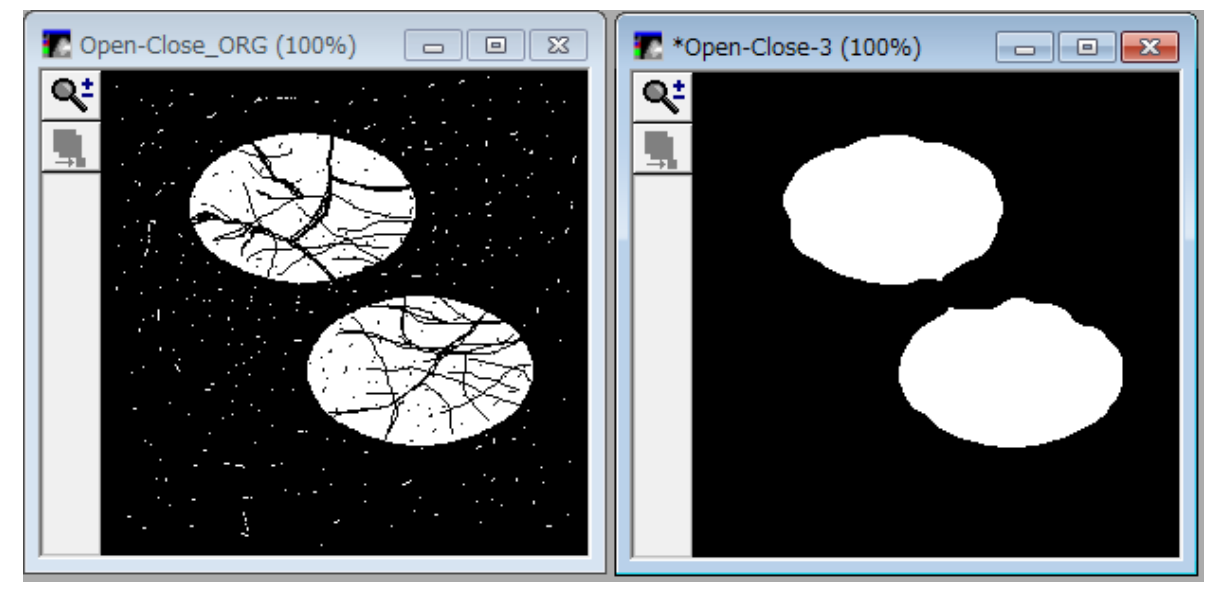

Use sequential filtering は 小さな物体を初めに除去し、徐々にフィルタサイズを設定値まで拡大 していきます。これにより、細かな部分は除去しながら、大きな物体のみを見つけやすくします。 この処理には多少時間がかかります。またClose-Open、 Center、 Lomo フィルタ(MetaMorphの み)でも使用できます。

Center フィルタは、Open-Close 画像、Close-Open 画像、オリジナル画像の3つの画像におけ る、それぞれのピクセル位置においての、中間値を表示したものです(平均値ではございませ ん)。

明るい部分と暗い部分を同時になめらかにします。ただし、Lomo フィルタ(MetaMorphのみ)の方 が、よりなめらかな効果が得られます。

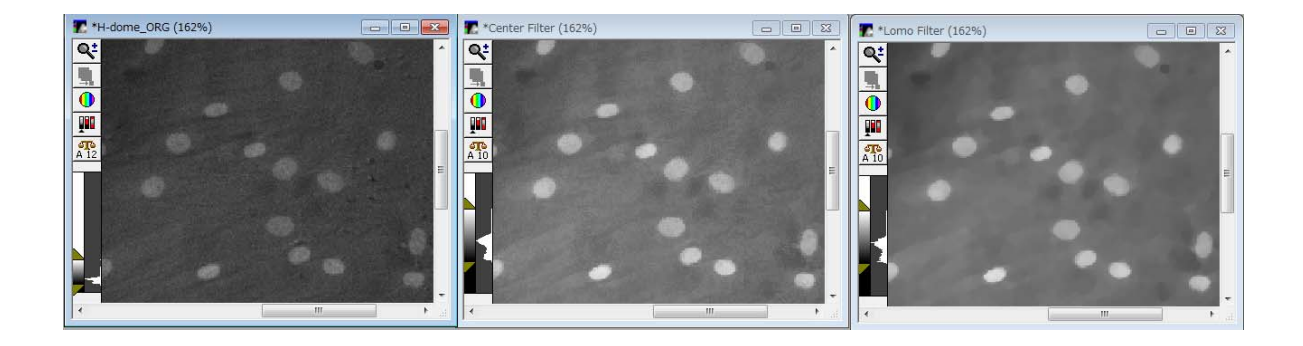

Open-Closeフィルタの例:

下記のように背景にムラのある画像において、フィルタサイズを大きく(Size50、Use sequential filtering使用)して処理を行うと

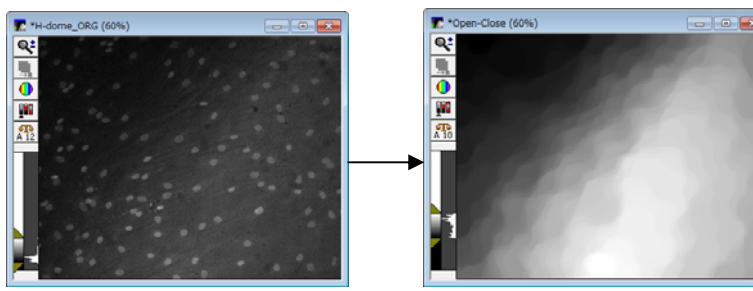

細胞の明るいスポットを除去し、背景のムラのみを平滑化した画像が得られます。 得られた画像を使って現画像で画像間での割算処理を行うと

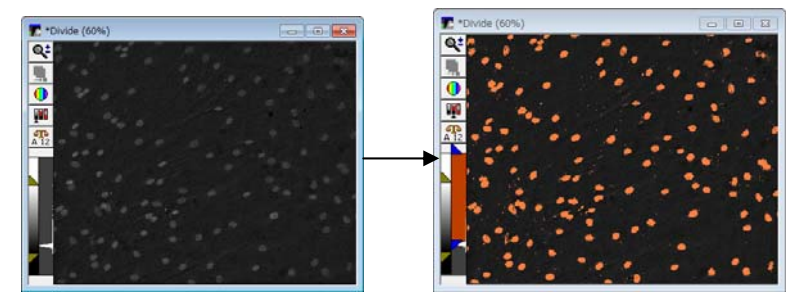

背景ムラを除去した均一な画像を得ることができ、Thresholdでのセグメントが容易になります。

・Invert

明暗を逆転するフィルタです

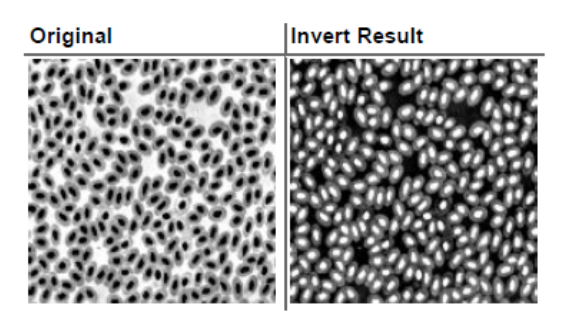

# ・Top Hat and Bottom Hat

Top Hatフィルタは不均一な背景から小さな明るい点を検知します。 反対にBottom Hatフィルタは不均一な背景から小さな暗い点を明るい点にして検知します。 これらのフィルタは機能上、ノイズに非常に敏感に反応しますので、あらかじめOpen/Closeフィル タなどで、ノイズを除去することで、効率を向上させることができます。

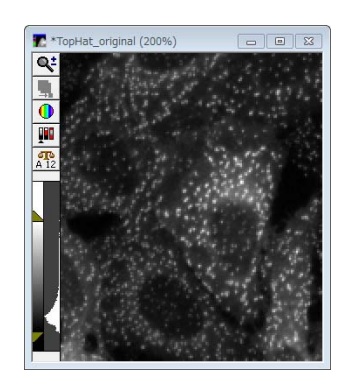

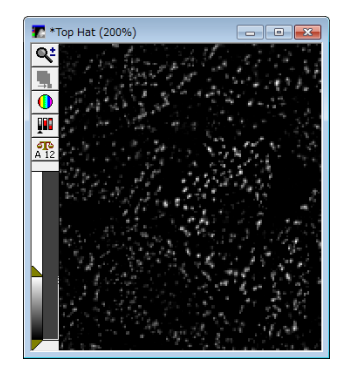

これらのフィルタはFilter Shapeで設定した形状、大きさのものを画像上から取り除く作用をします。 つまり、Top Hatフィルタの場合、現画像にOpenフィルタをかけた物を使って、現画像から差し引い た画像を作ることになります。

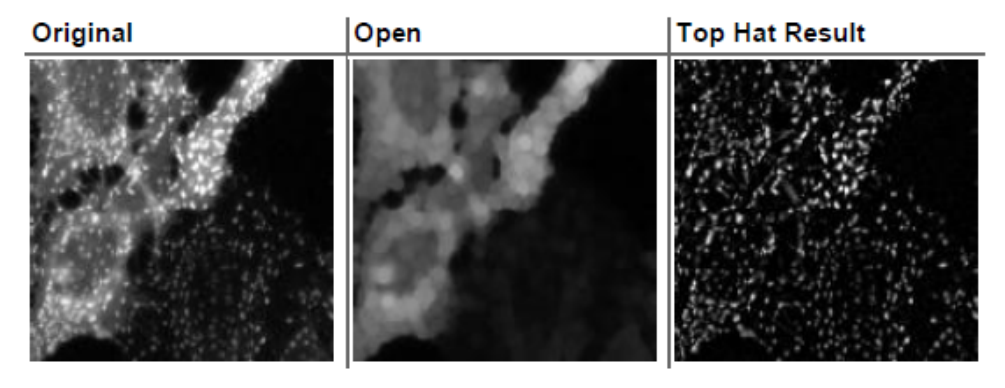

### **Bottom Hat**

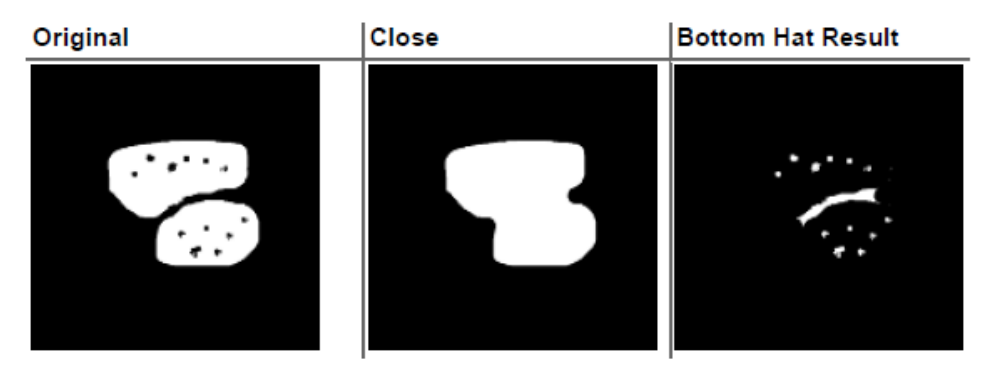

Top Hat/Bottom Hatフィルタはこのような細胞表面上の顆粒計測などに非常に有効に機能しま す。

### ・HDome and HBasin

H-dome (H-basin)フィルタは、グレースケールの画像中の、局所的に明るい(暗い)部分の形状 を際立たせます。

H-dome フィルタ : 不均一な暗いバックグラウンドを除去します。

H-basin フィルタ : 不均一な明るいバックグラウンドを除去します。

目的とする明るい部分と背景との輝度差が明確な場合、このフィルタは非常に有効です。

また、輝度差での定義ではなく、明るい部分がスポット状である場合は、Top Hat/Bottom Hatを使 用することを推奨します。

これらのフィルタを使用するにあたって、除去したい背景と、残したいシグナルとの輝度差を求め、 Intensityにその数値をおよそで入力してください

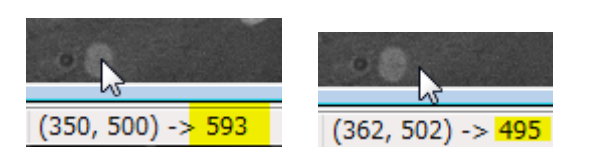

右の図であれば、細胞のシグナルが 593、背景が 495 となりますので、 輝度差はおよそ 100 となります

# **HDome**

Original

# **HDome Result**

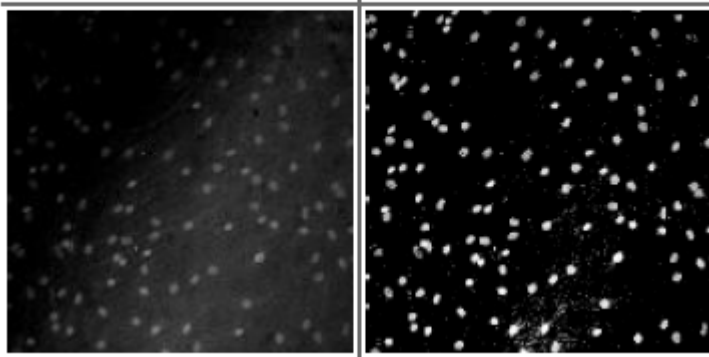

# **HBasin**

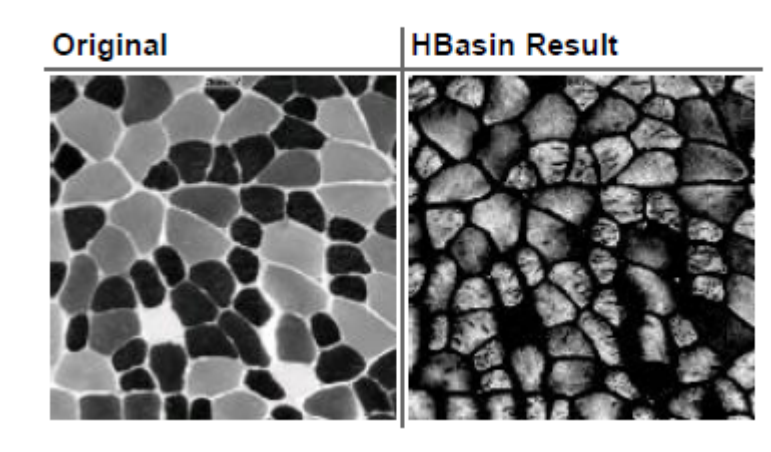

### ・Holes

Holes フィルタは、オリジナル画像のHole 部分を自動的に埋めたり、抽出したりします。 細胞内腔面積や、血管断面積など閉鎖的に囲まれた部分の領域を抽出するのに有効です

# **Detect Light Holes**

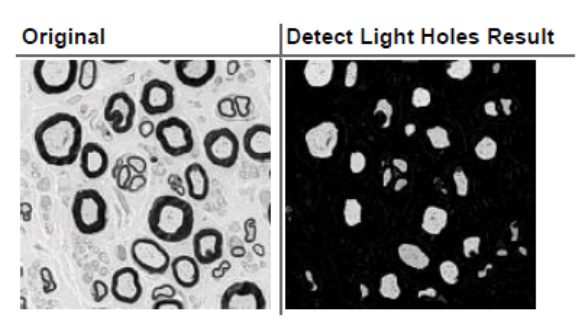

### **Detect Dark Holes**

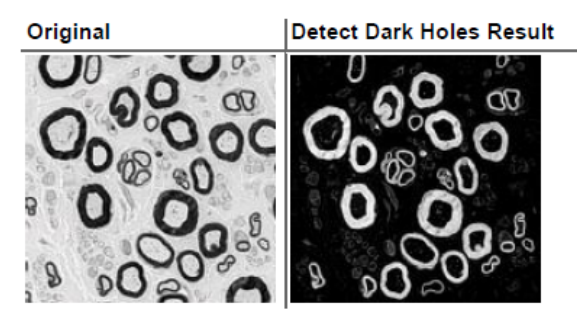

# **Fill Light Holes**

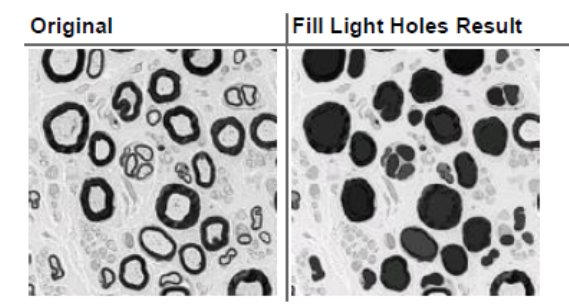

### **Fill Dark Holes**

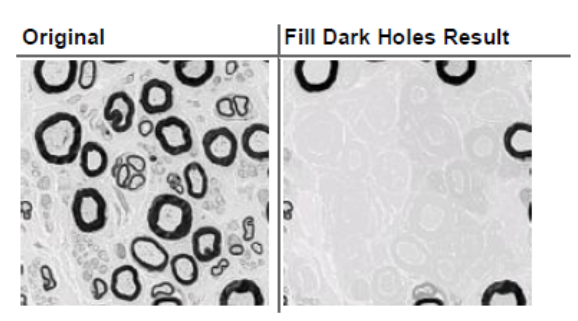

### ・Border Objects

Border Objects フィルタは、画像枠にかかる明るいオブジェクトを削除したり、抽出したりすること ができます。

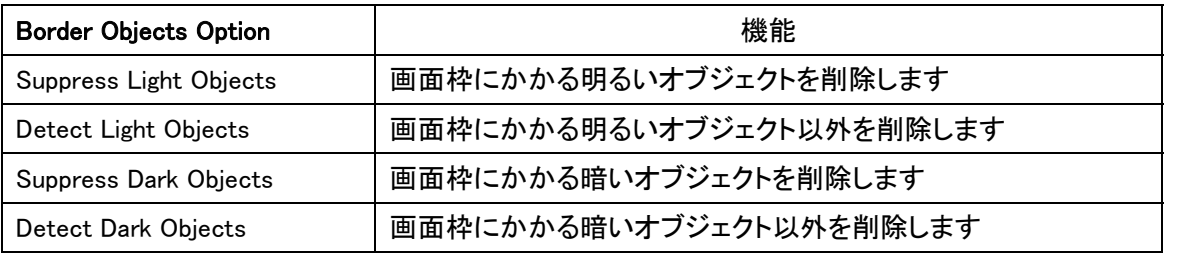

### **Suppress Light Objects**

Original

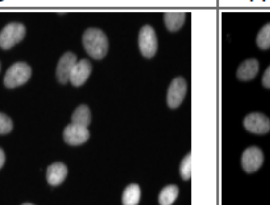

**Suppress Light Objects Result** 

### **Detect Light Objects**

Original

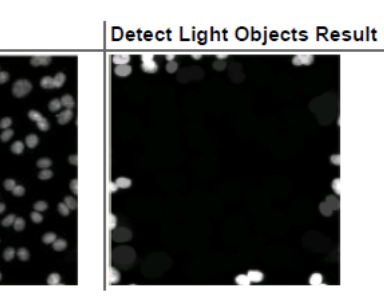

**Suppress Dark Objects** 

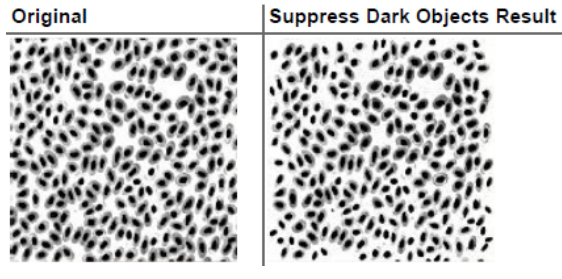

**Detect Dark Objects** 

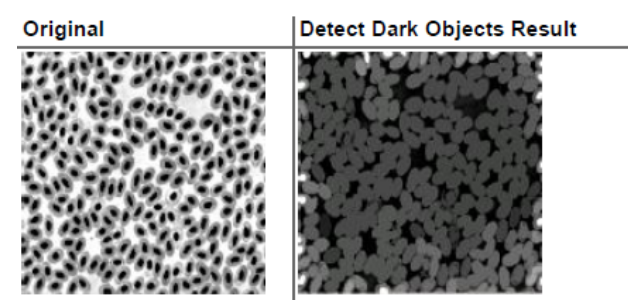

## ・Gradient

Gradientフィルタはイメージ中の明るいおよび暗領域の間のオブジェクトの境界(すなわち輪郭)を 表示します。

細胞膜の領域の抽出などに有効ですが、ノイズの影響を受けやすいため、ノイズの多い画像はこ のフィルタを使用する前に、ノイズ除去を行うことを推奨します

### **Original**

**Gradient Result** 

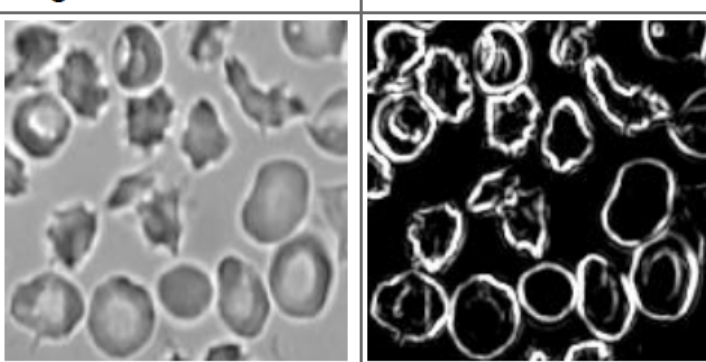

# MetaMorphNX Create Moduleについて

MetaMorphNXではCreate Moduleと呼ばれる、フィルタ処理や解析などの各ツールを任意に組み合わ せたオリジナルの解析ツールを作成することができる機能を有しています。 これにより、複雑な前処理を必要とする解析もユーザーサイドで簡単にマクロ化することが可能です。

手順として以下の例題で実際にCreate Moduleで作成してみます。

### 例題:

下図の写真において、背景ムラを除去し、細胞の個数カウントを行いなさい

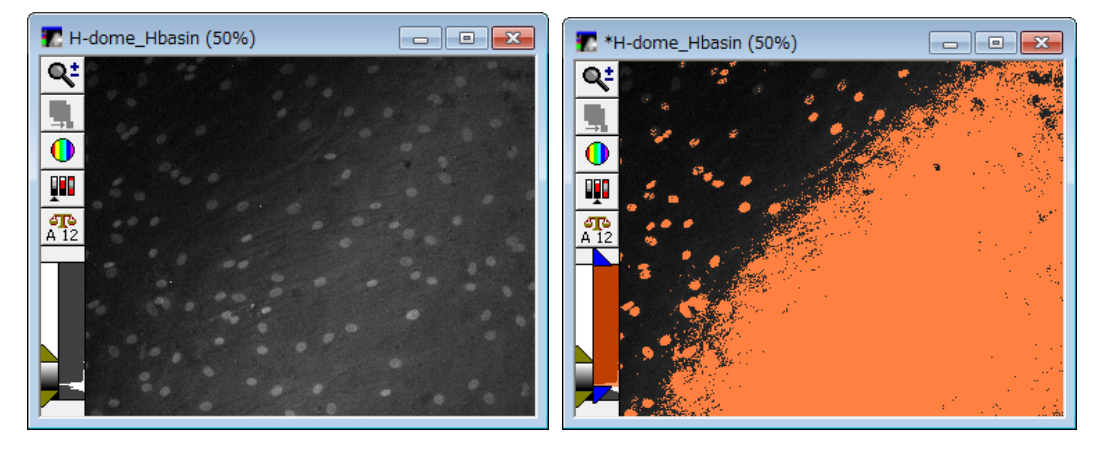

この画像は背景にムラがあるため、このままThresholdを実行しても上図のようにうまくいきませ ん。

解析前にフィルタ処理を行い、背景ムラを除去します。

使用するフィルタはH-Domeであれば簡単にできますが、今回はClose-Openフィルタを使って、画 像演算も合わせた手順で操作することにします。

フィルタ処理は以下のフローとなります。

① 元画像にClose-Openフィルタを実行

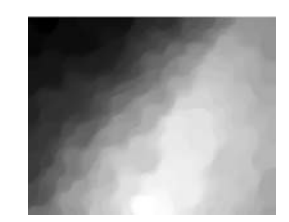

② 元画像から①で作成した画像で減算処理を行う(ムラが除去できる)

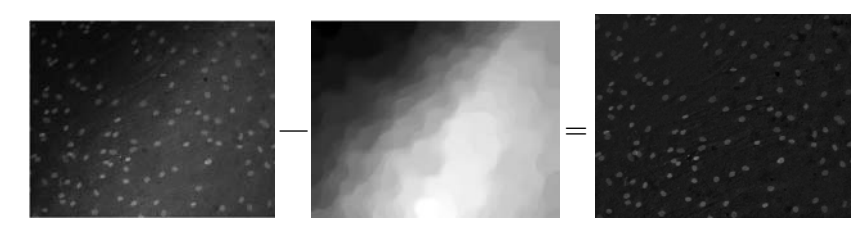

③ ②で作成した減算画像にはまだ細かいノイズが残っているの で、再度Close-Openフィルタを実行する

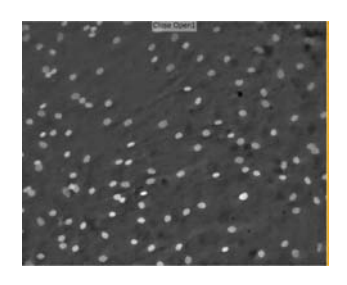

- ④ ③で作成したClose-Open画像にThreshold処理を行う
- ⑤ ④のThresholdマスクを使って元画像を解析する

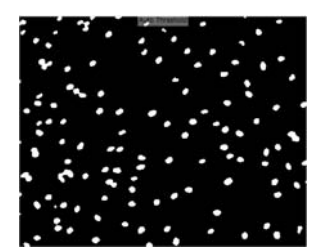

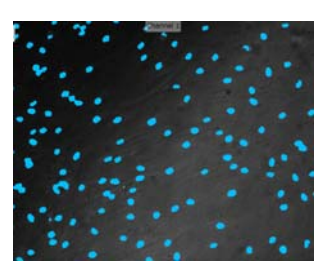

以上の流れを実際にCreate Moduleでマクロ化してみます。

#### 手順:

- 1. 対象画像をLoadします。
- 2. MeasureタブのMudulesの中にある下図の部分をクリックします。各Moduleが表示されますので、最 下部にあるCreatre Moduleを選択します。

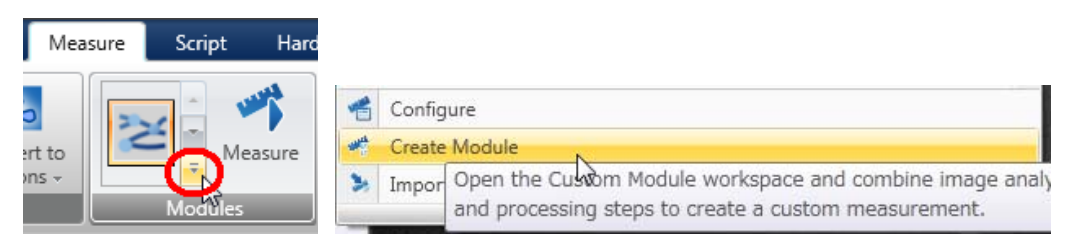

3. Create Moduleを起動しますと次項のようにCustom Moduleリボンが追加表示され、左にはCreate Custom Modlueウィンドウが、下部にはCustom Module Step Imageが表示されます

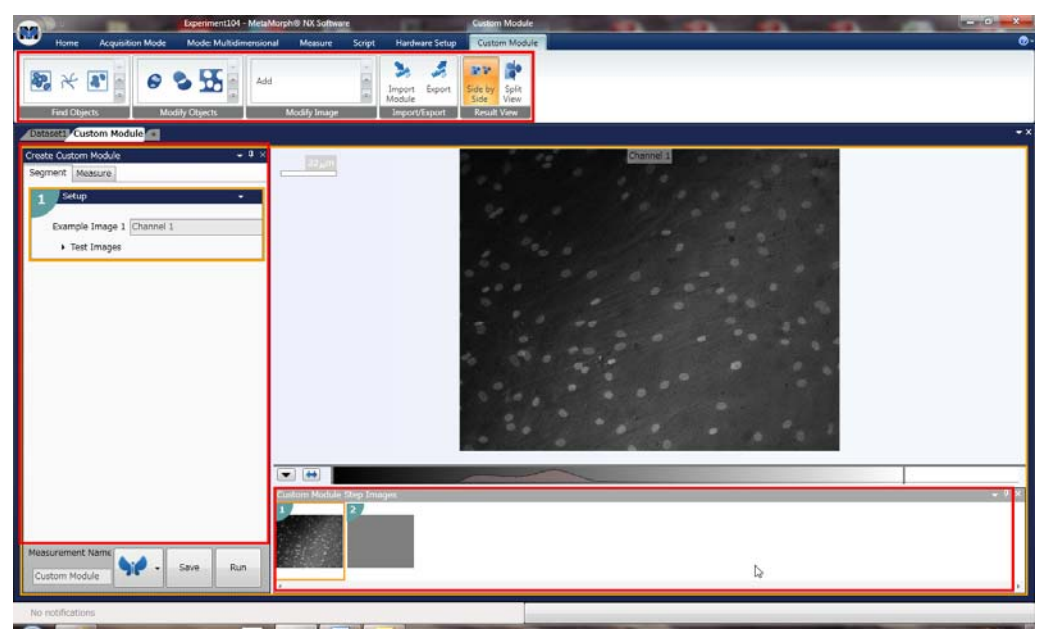

4. では、まず元画像に対してClose-Openフィルタを実行します。 左のCreate Custom ModlueウィンドウはSegmentを選択いた だき、上部リボンメニューのModify ImageからClose-Openを 選択してください

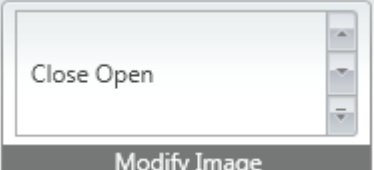

左のCreate Custom Moduleウィンドウに下図のようにClose-Openフィルタモジュールブロック が追加されます。まずは下図の設定にしてください

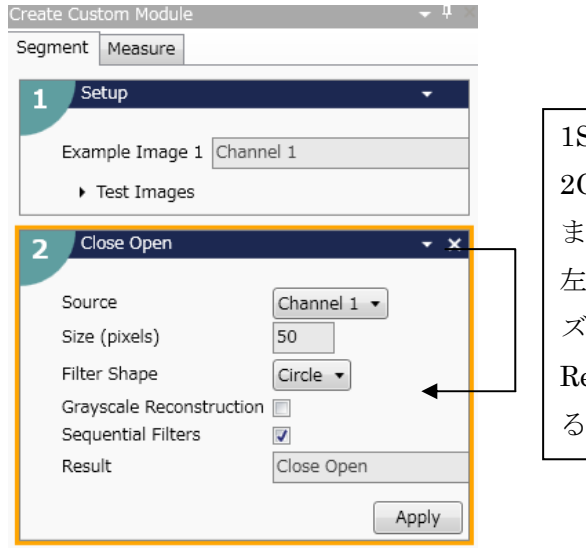

1Setup で選択されたソースイメージを 2Close Open でソースとして選択してい ます。

左の設定では指定されたフィルタサイ ズ、形状で実行し、それで作成された Result は"Close Open"という名称にな るという事を示しています

Applyボタンを押すとフィル タ処理が実行されます 処理が実行されると右図 のように処理前が左、処 理後が右に表示されます。

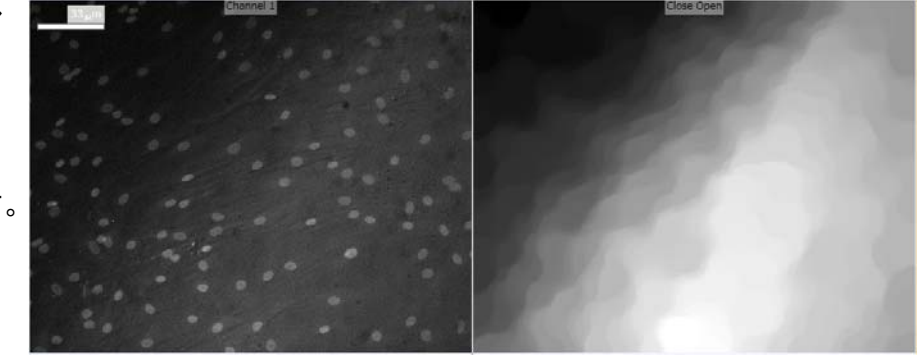

この時、上部リボンメニューにある、Result ViewのSplit Viewを押すことで、現画像とResultが一画面に表示さ れますが、真ん中の境界線をドラッグすることで、処理 前、処理後の比較表示位置を自由にスライドさせること ができ、フィルタの効果を確認することが容易になりま す

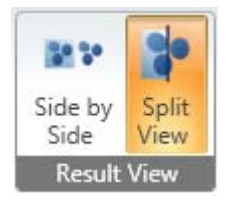

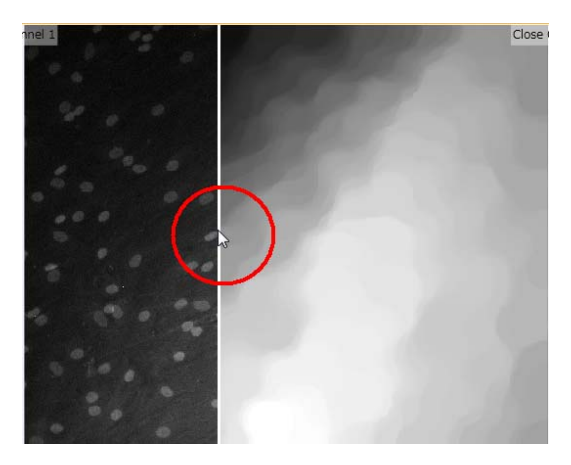

また、ウィンドウ下部のCustom Module Step Imageにはこれまでの処理過程を過程順で確認で きます

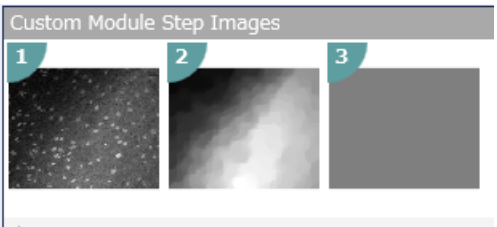

- 5. では次は現画像から新たに作成されたClose-Openの画 像で減算処理をします。 Modify ImageからSubtractを選択してください
- 6. Subtractでは(Source1-Source2)となりますので、右図の ように設定します。 引き算では輝度の過度の低下を抑えるため、Constantで 100程度の値を入力します (Source1+100)-Source2 となります。
- 7. 減算処理を行うと以下のようになります。

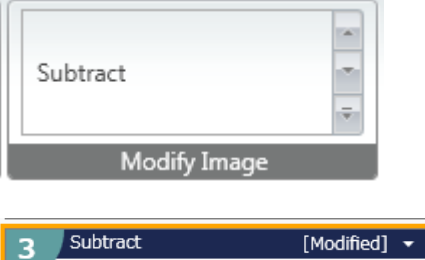

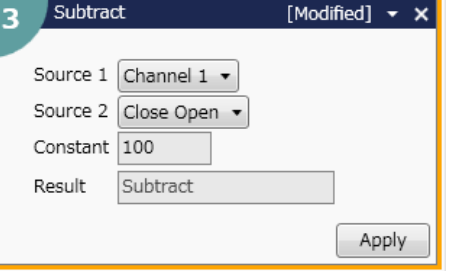

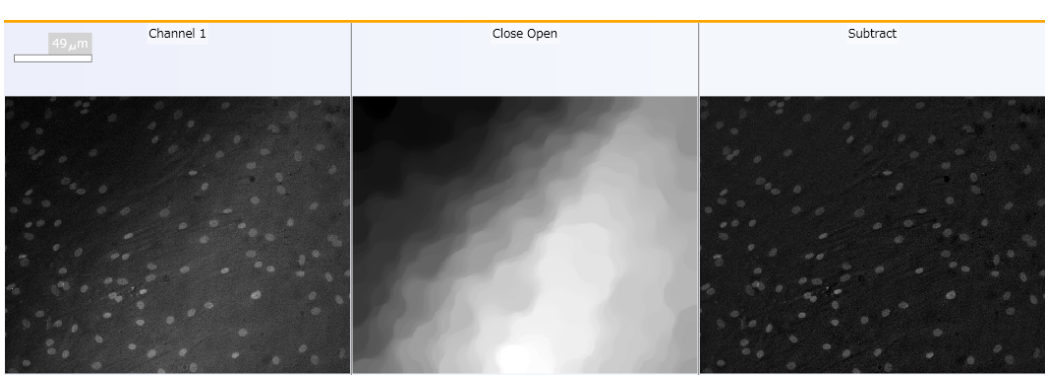

8. 次に得られたSubtractはこのままではノイズが多い ので、Thresholdには不向きです。 その為、このSubtractにもう一度Close-Openフィル タ処理でノイズを取り除きます Sourceを間違えないように注意してください

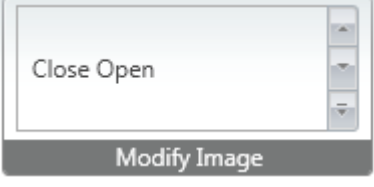

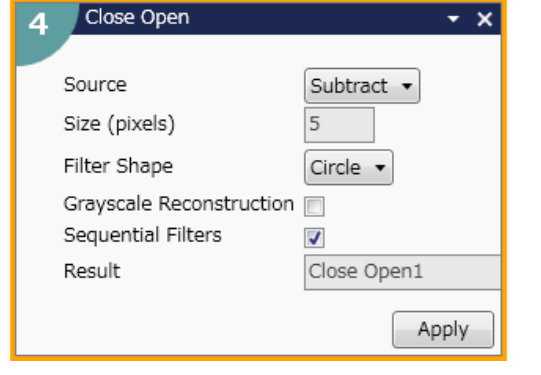

9. 右図のようにスムージングされた画像が得られます。 右が処理前、左が処理後です

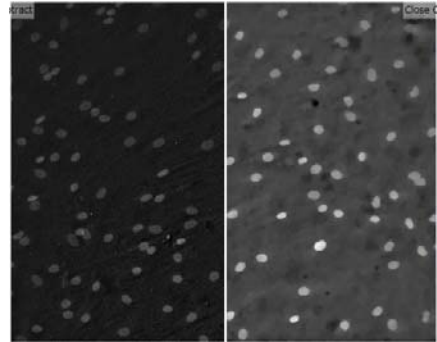

10. 次に平滑化された画像に対して Thresholdを設定します。上部リボンのFind ObjectsからAuto Thresholdを選択します。

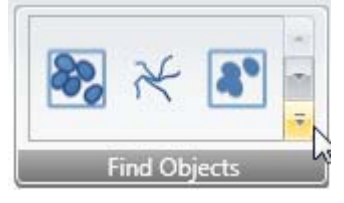

11. Auto Thresholdでは今回は明るい細胞 のシグナルを計測しますので、Target Objects はBrightObjectsを選択してください

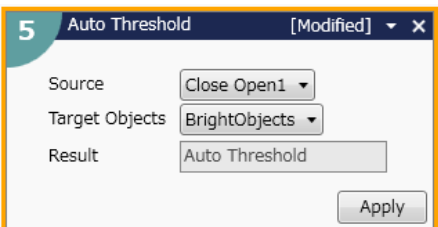

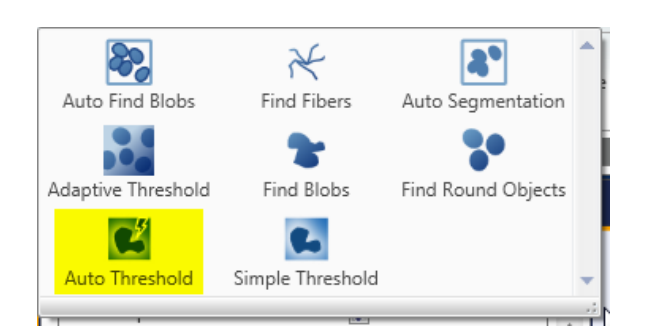

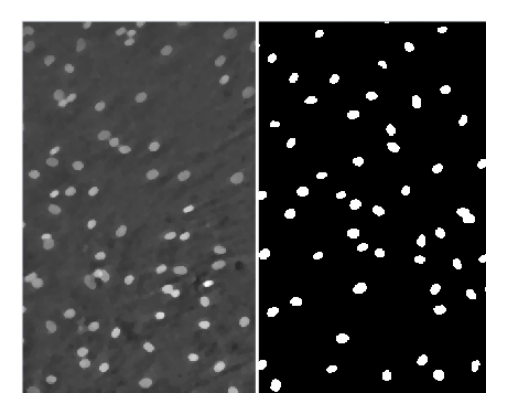

Applyボタンを押し、Split View表示にて、シグナルがきちんと得られているか確認してください。

12. 次に計測を行います。Create Custom Moduleタブを クリックします。

Mask of Objectsには先ほど作成したAuto Thresholdのイメ ージを、Image to Measureには元画像を選択します。これ で、作成したマスクを元に、Rawデータを計測することがで きます。

このボタンを押すことで、解析パラメーターの諸 設定を行うことができます

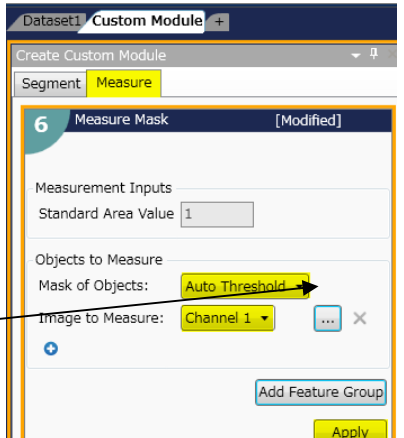

Applyボタンを押すと解析が実行され、解析されたエリア がハイライト表示されます。

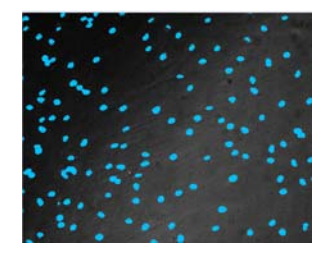

13. 最後に作成したCustom Module はCreate Custom Moduleウィンドウ下 にある右図のアイコンから名称及び アイコンの設定をし、Saveで保存がで きます。

Measurement Name Run Save Open-Close

実行する場合はRunボタンを押してください

14. 保存したモジュールはMeasureリボンのModuleに追加されます。

また保存されたModuleはImport Moduleで読み込むこともできます。

作成されたModuleを編集する場合は右上のアイコンをクリックしてください

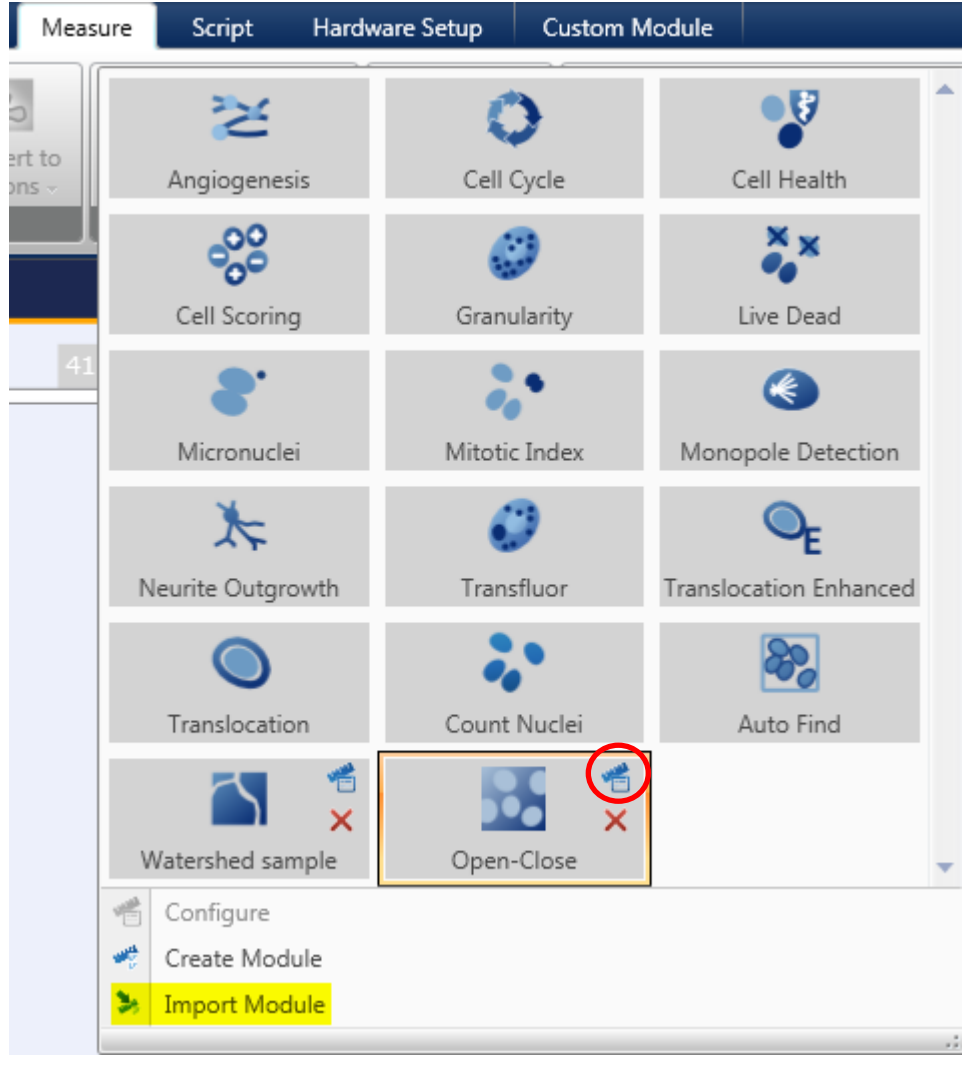